# WPF Basics

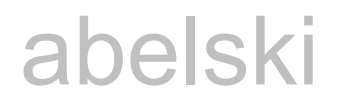

# Introduction

© 2008 Haim Michael

## What is WPF?

- ❖ WPF stands for Windows Presentation Foundation.
- $\cdot$  **It is Microsoft's newest graphical subsystem for rendering** user interfaces in Windows based applications.
- ❖ Based on DirectX, WPF provides us with hardware acceleration and special capabilities such as transparency and gradients.
- ❖ WPF allows us having a clear separation between the user interface and the business logic.

## What is WPF?

- ❖ WPF includes classes that assist us in building cool user interfaces.
- ❖ Those classes include classes that describe user interface controls and classes that manage animations and resources, handle events and allow the creation of styles and templates.

- **\*** XAML is part of WPF. It is a new markup language that allows us to define the user interface and their relationships with each other.
- We can create XAML (zammel) files using a simple text editor. We can alternatively use the Expression Blend tool.
- ❖ Using XAML isn't a MUST. We can hard code the entire user interface without writing a single XAML file.

```
<Window x:Class="MyWPFSample.MainWindow"
         xmlns="http://schemas.microsoft.com/winfx/2006/xaml/presentation"
         xmlns:x="http://schemas.microsoft.com/winfx/2006/xaml"
         Title="MainWindow" Height="350" Width="525">
     <Grid>
         <Button Content="+" Height="23" HorizontalAlignment="Center"
            Margin="44,139,386,0" Name="btPlus" VerticalAlignment="Top" 
            Width="75" Click="btPlus_Click" />
         <Button Content="-" Height="23" HorizontalAlignment="Center" 
            Margin="241,139,187,0" Name="btMinus" VerticalAlignment="Top" 
            Width="75" Click="btMinus_Click" />
        \leqButton Content="*" Height="23" HorizontalAlignment="Center"
            Margin="142,139,288,0" Name="btMultiply" VerticalAlignment="Top" 
            Width="75" Click="btMultiply_Click" />
         <Button Content="/" Height="23" HorizontalAlignment="Center" 
            Margin="340,139,88,0" Name="btDivide" VerticalAlignment="Top" 
            Width="75" Click="btDivide_Click" />
```

```
 <TextBox Height="23" HorizontalAlignment="Left" Margin="141,35,0,0" 
        Name="firstNumber" VerticalAlignment="Top" Width="120" />
     <TextBox Height="23" HorizontalAlignment="Left" Margin="141,81,0,0" 
        Name="secondNumber" VerticalAlignment="Top" Width="120" />
     <TextBox Height="23" HorizontalAlignment="Left" Margin="141,199,0,0" 
        Name="resultNumber" VerticalAlignment="Top" Width="120" />
     <Label Content="First Number" Height="28" HorizontalAlignment="Left" 
        Margin="43,35,0,0" Name="label1" VerticalAlignment="Top"
        Width="120" / > <Label Content="Second Number" Height="28" 
        HorizontalAlignment="Left" Margin="43,81,0,0" Name="label2" 
        VerticalAlignment="Top" Width="120" />
     <Label Content="Result Number" Height="28" 
        HorizontalAlignment="Left" Margin="43,199,0,0" Name="label3" 
        VerticalAlignment="Top" Width="120" />
 </Grid>
```
</Window>

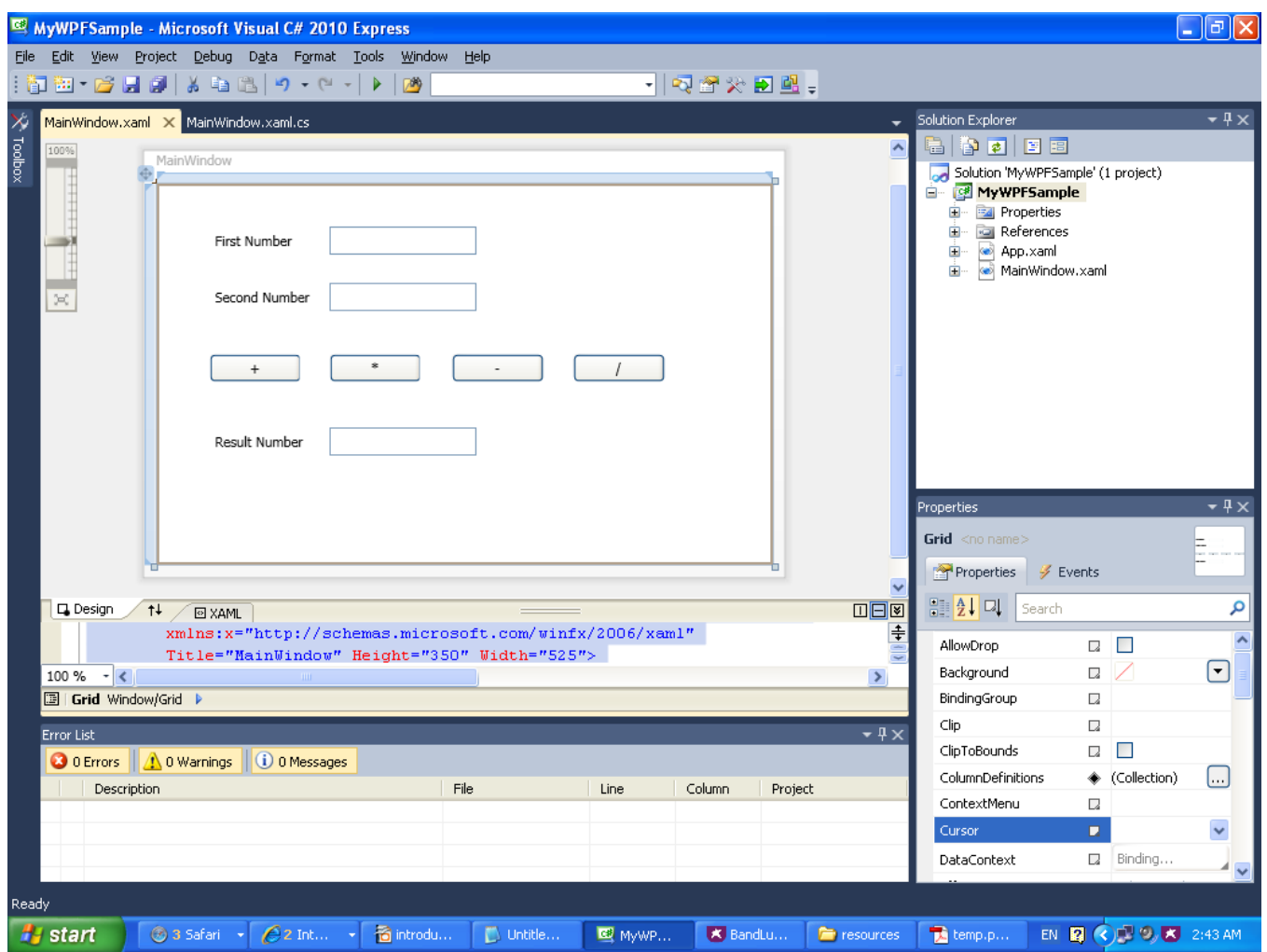

© 2008 Haim Michael

## Events Handling

```
namespace MyWPFSample
{
    public partial class MainWindow : Window
 {
        public MainWindow()
 {
            InitializeComponent();
 }
       private void btPlus Click(object sender, RoutedEventArgs e)
 {
           resultNumber.Text = "" +double.Parse(firstNumber.Text) +
               double.Parse(secondNumber.Text));
 }
       private void btMinus Click(object sender, RoutedEventArgs e)
 {
            resultNumber.Text = "" + (
               double.Parse(firstNumber.Text) -
               double.Parse(secondNumber.Text));
 }
```
## Events Handling

```
private void btMultiply Click(object sender, RoutedEventArgs e)
 {
            resultNumber.Text = "" + (
              double.Parse(firstNumber.Text) * 
               double.Parse(secondNumber.Text));
 }
       private void btDivide Click(object sender, RoutedEventArgs e)
 {
            resultNumber.Text = "" + (
               double.Parse(firstNumber.Text) / 
               double.Parse(secondNumber.Text));
 }
```
}

}

## Events Handling

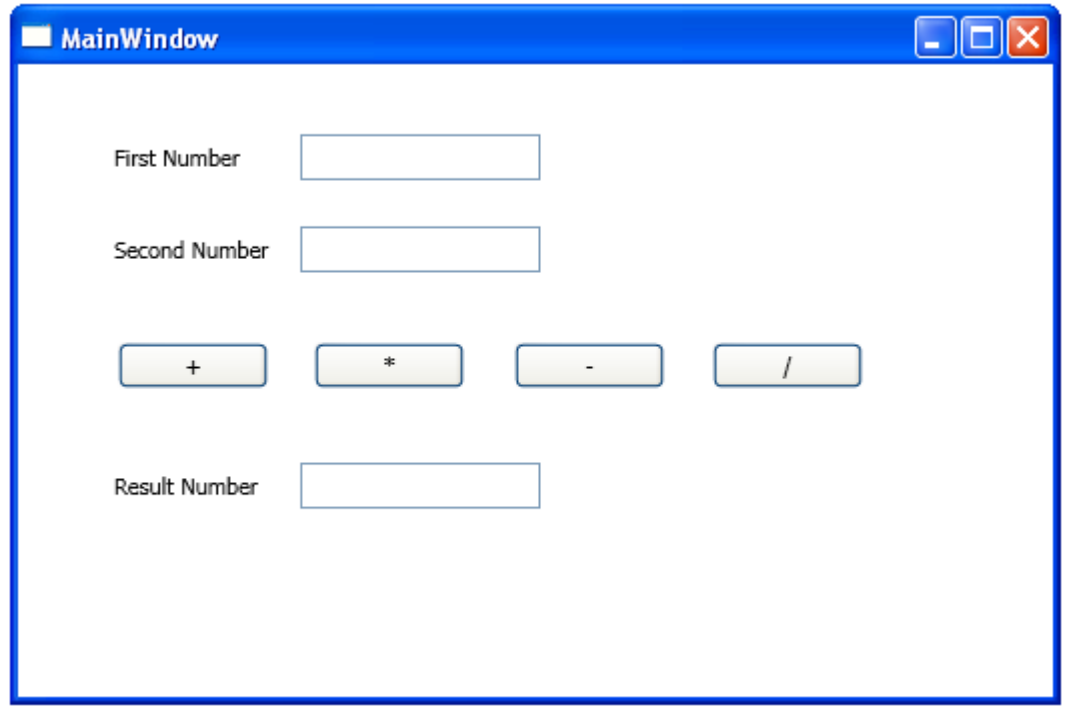

❖ Using WPF we can develop web pages that will be able to run within a web browser.

```
namespace WpfBrowserApplication1
{
    public partial class Page1 : Page
 {
        public Page1()
 {
            InitializeComponent();
 }
        private void totalButton_Click(object sender, RoutedEventArgs e)
 {
            resultTextBox.Text = "" +
               (double.Parse(firstNumberTextBox.Text)
               +double.Parse(secondNumberTextBox.Text));
 }
 }
}
```

```
<Page x:Class="WpfBrowserApplication1.Page1"
       xmlns="http://schemas.microsoft.com/winfx/2006/xaml/presentation"
       xmlns:x="http://schemas.microsoft.com/winfx/2006/xaml"
       xmlns:mc="http://schemas.openxmlformats.org/markup-compatibility/2006" 
       xmlns:d="http://schemas.microsoft.com/expression/blend/2008" 
       mc:Ignorable="d" 
       d:DesignHeight="300" d:DesignWidth="300"
       Title="Page1">
     <Grid>
         <Button Content="Total" Height="23" HorizontalAlignment="Left" 
            Margin="23,158,0,0" Name="totalButton" VerticalAlignment="Top" 
            Width="75" Click="totalButton_Click" />
         <TextBox Height="23" HorizontalAlignment="Left" Margin="23,38,0,0" 
            Name="firstNumberTextBox" VerticalAlignment="Top" Width="101" />
         <TextBox Height="23" HorizontalAlignment="Left" Margin="23,96,0,0" 
            Name="secondNumberTextBox" VerticalAlignment="Top" Width="101" />
         <TextBox Height="23" HorizontalAlignment="Left" Margin="23,219,0,0" 
            Name="resultTextBox" VerticalAlignment="Top" Width="101" />
     </Grid>
\langle Page>
```
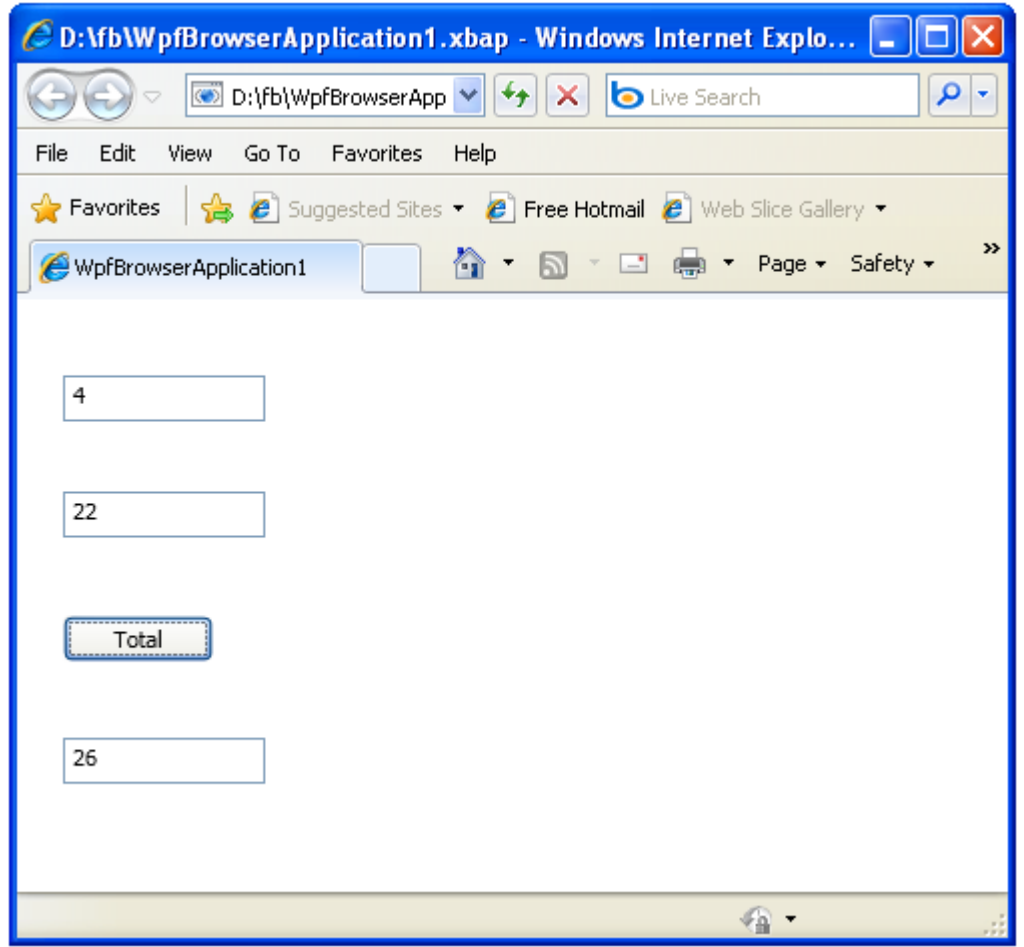

© 2008 Haim Michael

# What is Sliverlight?

❖ Silverlight is a restricted version of WPF that targets the web browser environment and aims at providing a rich user interface.

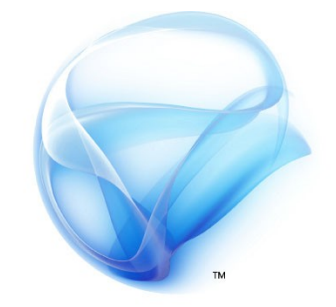

Microsoft<sup>®</sup> Silverlight<sup>®</sup>

© 2008 Haim Michael

## Silverlight Supported Web Browsers

 The Silverlight web browsers plug-in is currently available for the following web browsers: Firefox, Internet Explorer & Safari. The Safari version is available for windows platform only.

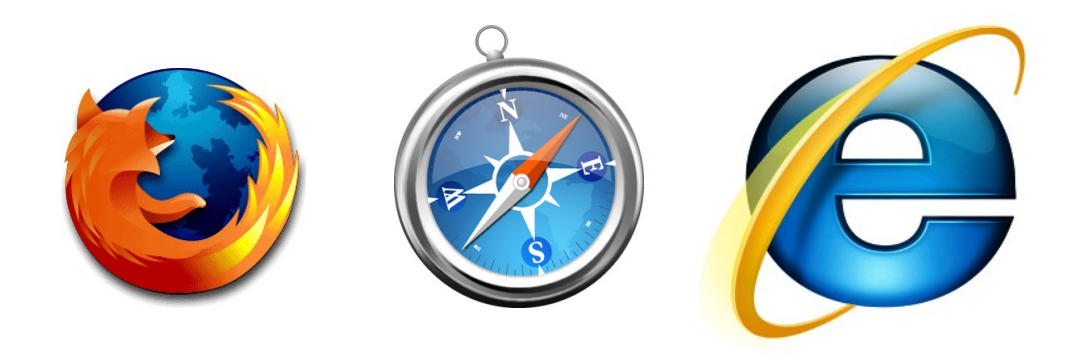

# WPF Projects Types

❖ WPF allows us to develop three types of projects: standalone, XAML browser application and loose XAML pages.

# WPF Standalone Application

- $\triangle$  **The WPF standalone application runs locally on our computer** just as any other standalone application.
- $\triangle$  **The WPF standalone application has a full access to the** computer resources. It can read and write files, modify the system registry and do nearly everything a stand alone application can.

# XAML Web Browser Application

- $\cdot$  **The XAML web browser application is a compiled application** that runs within a web browser.
- $\cdot$  **It doesn't have full trust and cannot access all computer parts** a stand-alone application can.
- ❖ It can run in browsers that support this option and it requires .NET Framework version 3 or above to be installed.
- ❖ This type of applications is also known as ex-bap.

## Loose XAML Pages

- ❖ The loose XAML pages are simple XAML files displayed in a web browser. They can be viewed by any browser that understands XAML.
- The loose XAML pages don't require the .NET framework. We can run them on operating systems that cannot install the .NET framework, such as Unix, Linux, Solaris and Mac.

## WPF Visual Studio Support

❖ When creating a new project we can choose between WPF Browser Application and WPF Application.

#### WPF Visual Studio Support

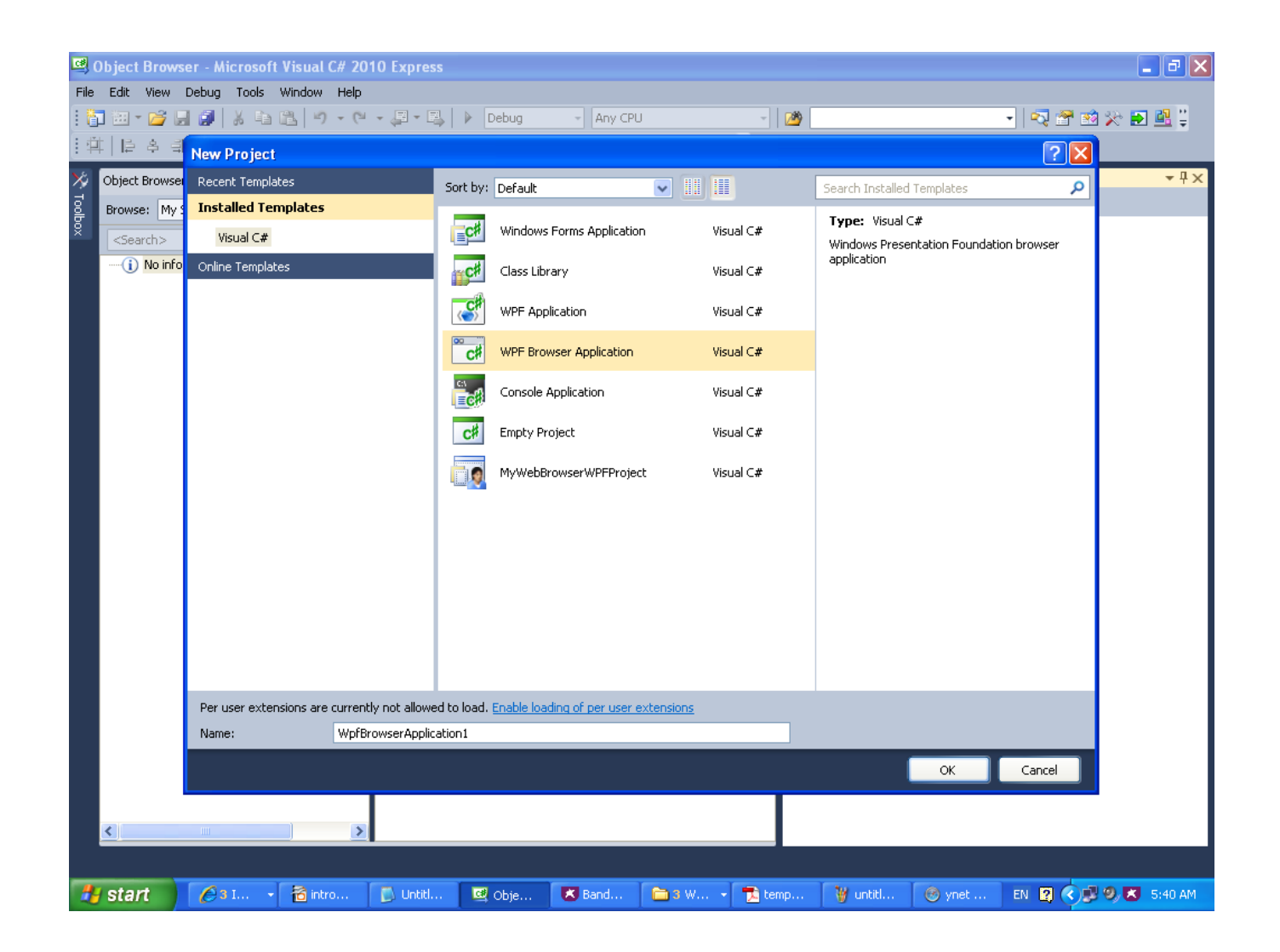

© 2008 Haim Michael

# WPF Visual Studio Designer

- ❖ The visual studio designer allows us to design the user interface.
- ❖ Using the visual studio designer we can add controls to the windows, resize and arrange them, place new controls inside others, set controls' properties and more.
- ❖ The scale slider on left changes the magnification level so we can zoom in and out in according with our needs.

#### WPF Visual Studio Designer

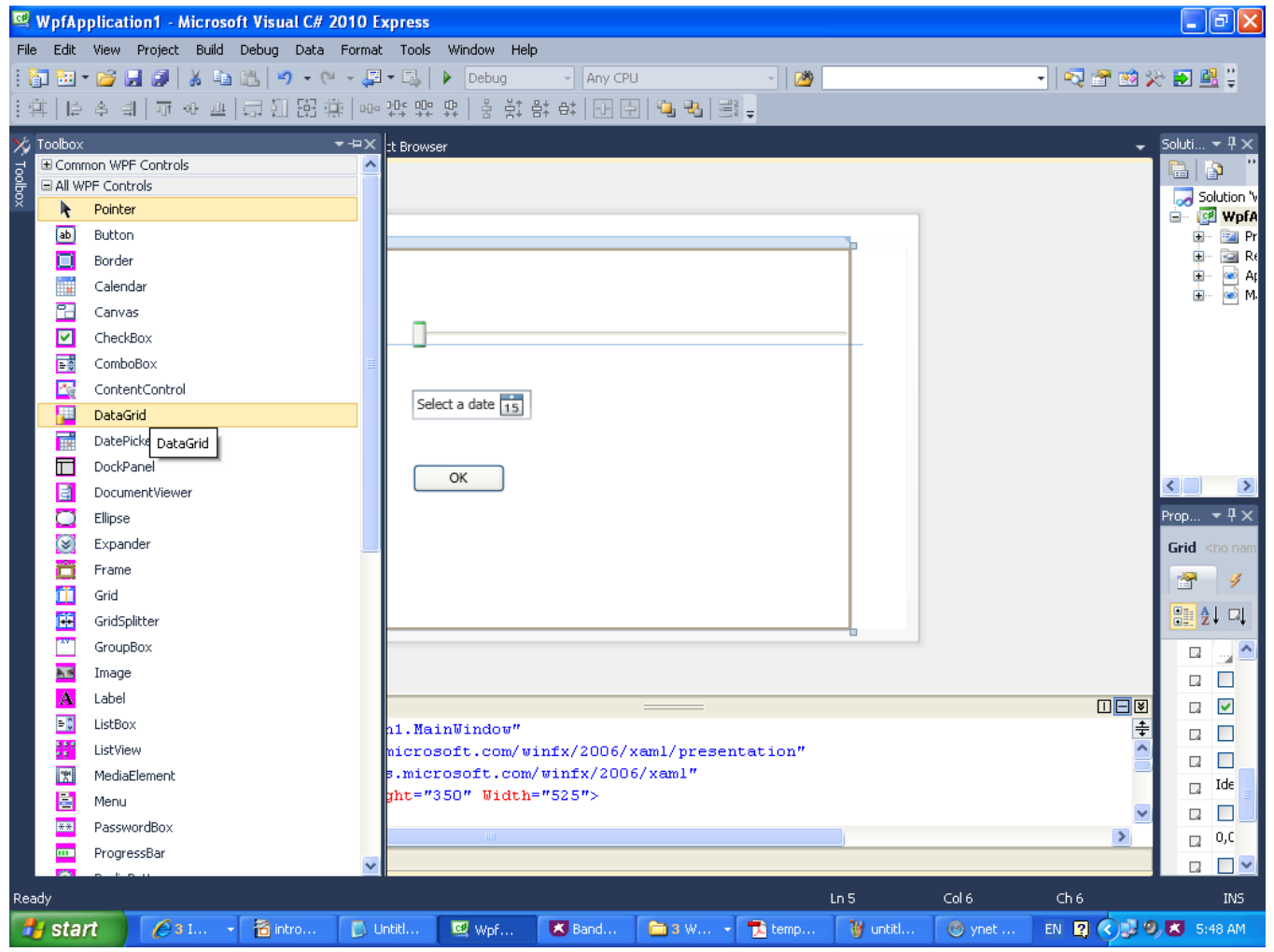

© 2008 Haim Michael

#### WPF Visual Studio Designer

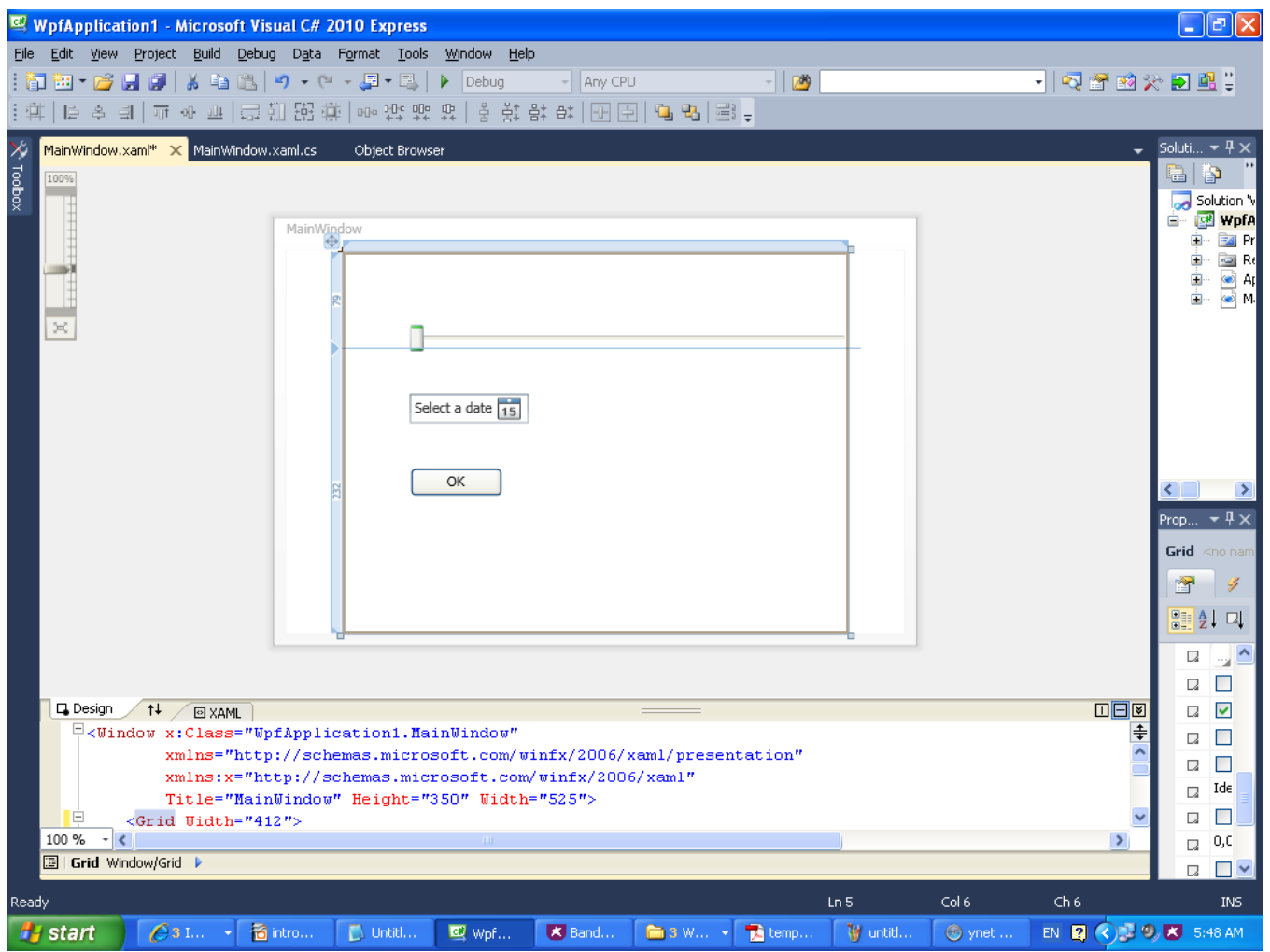

© 2008 Haim Michael

## The XAML Editor

❖ The XAML editor allows us to manually edit the XAML code.

❖ There are cases when it is simpler to edit the XAML code directly.

#### The XAML Editor

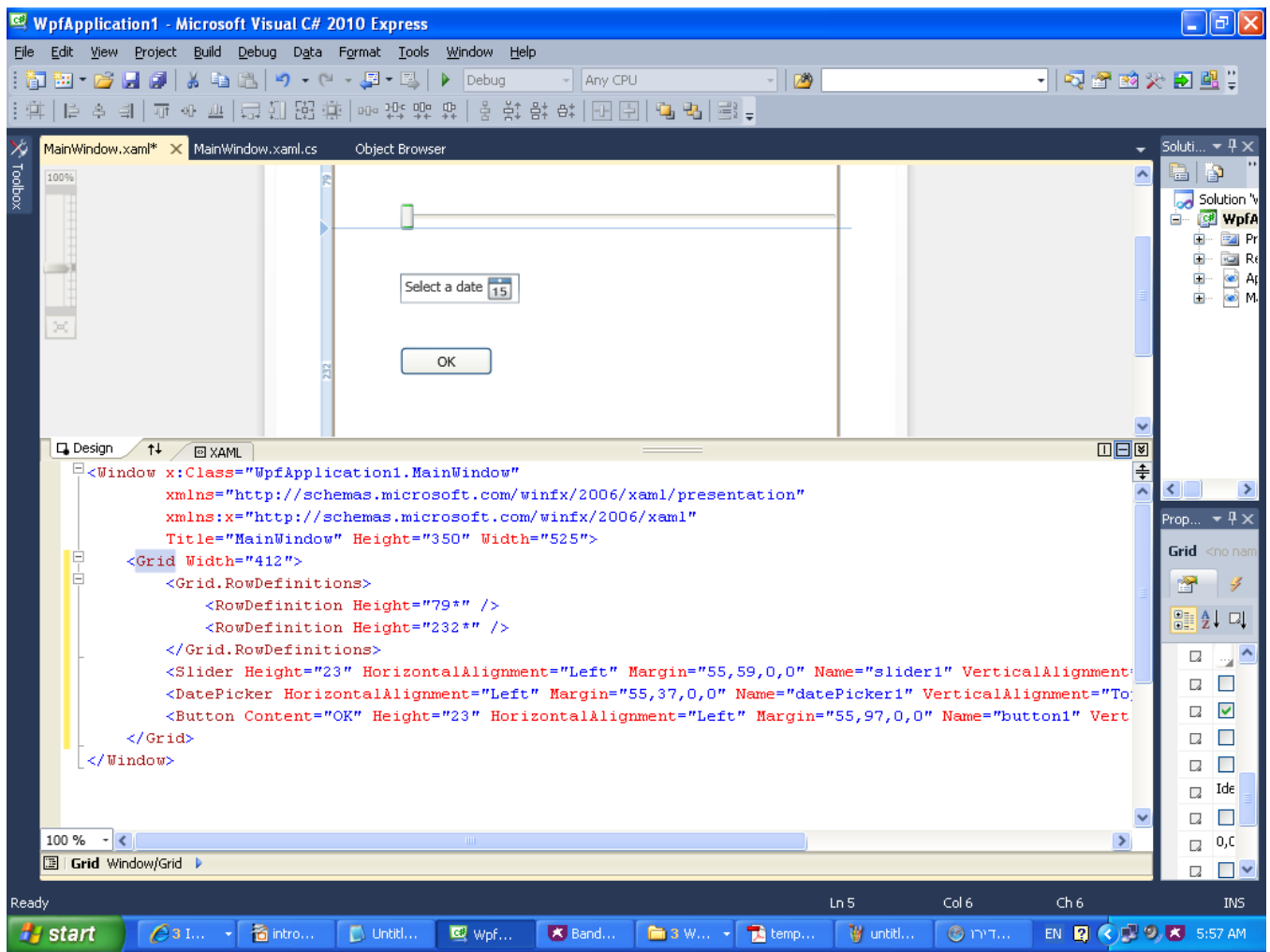

#### The Toolbox

- ❖ The toolbox holds controls we can place on the window we design.
- ❖ We place the selected controls on our window using a simple drag&drop.

### The Toolbox

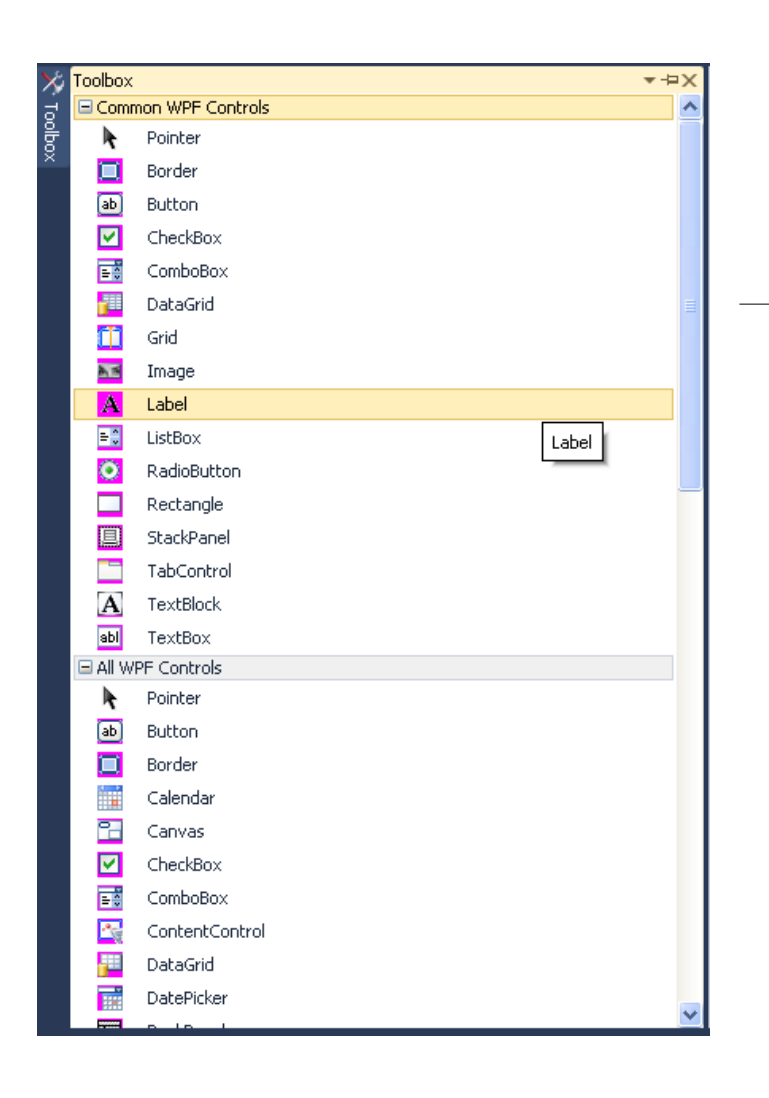

The separation between the common WPF controls and the rest assists when using them in our code.

# The Solution Explorer

- $\triangle$  **The solution explorer lists the files. Double click a file opens** it in its appropriate editor.
- ❖ Using the solution explorer we can manage all files, including the resources ones (images etc.) we add to our project.

## The Solution Explorer

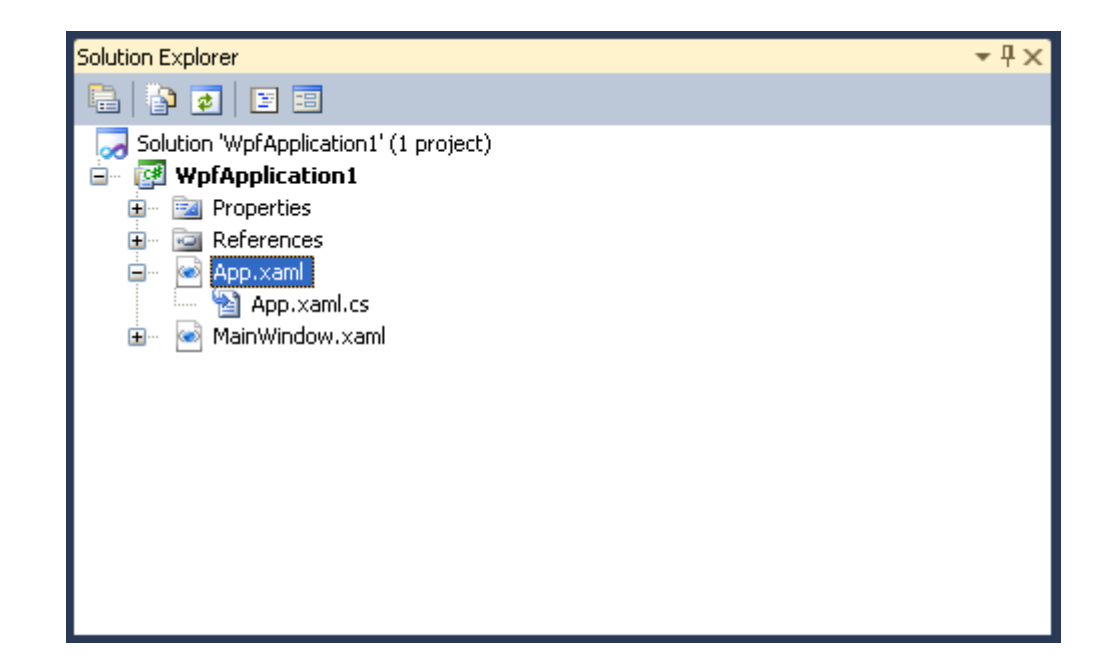

## The Properties Window

- $\triangle$  **The properties window allows us to view and edit properties** values of the control we select.
- ❖ Some of the properties cannot be edited using this window and in order to edit them we must use the XAML editor.

#### The Properties Window

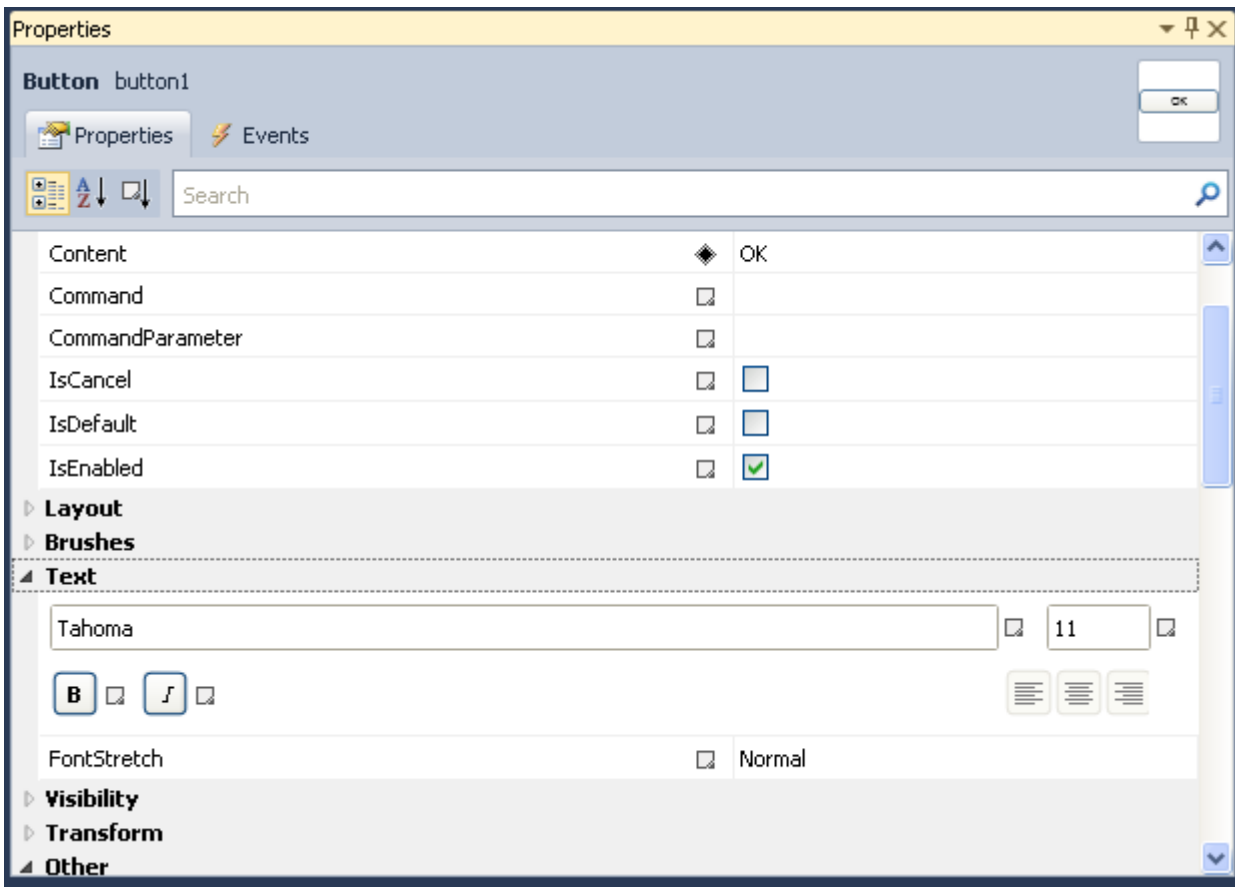

## The Window Tabs

❖ The window tabs allows us to us select out of those opened files the one we want to edit.

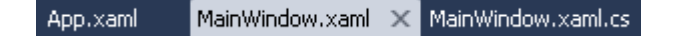

❖ The simplest way to attach code to the user interface is double click the user control we want to handle (e.g. a button we want to handle its clicks) and write our code within the automatically opened code editor.

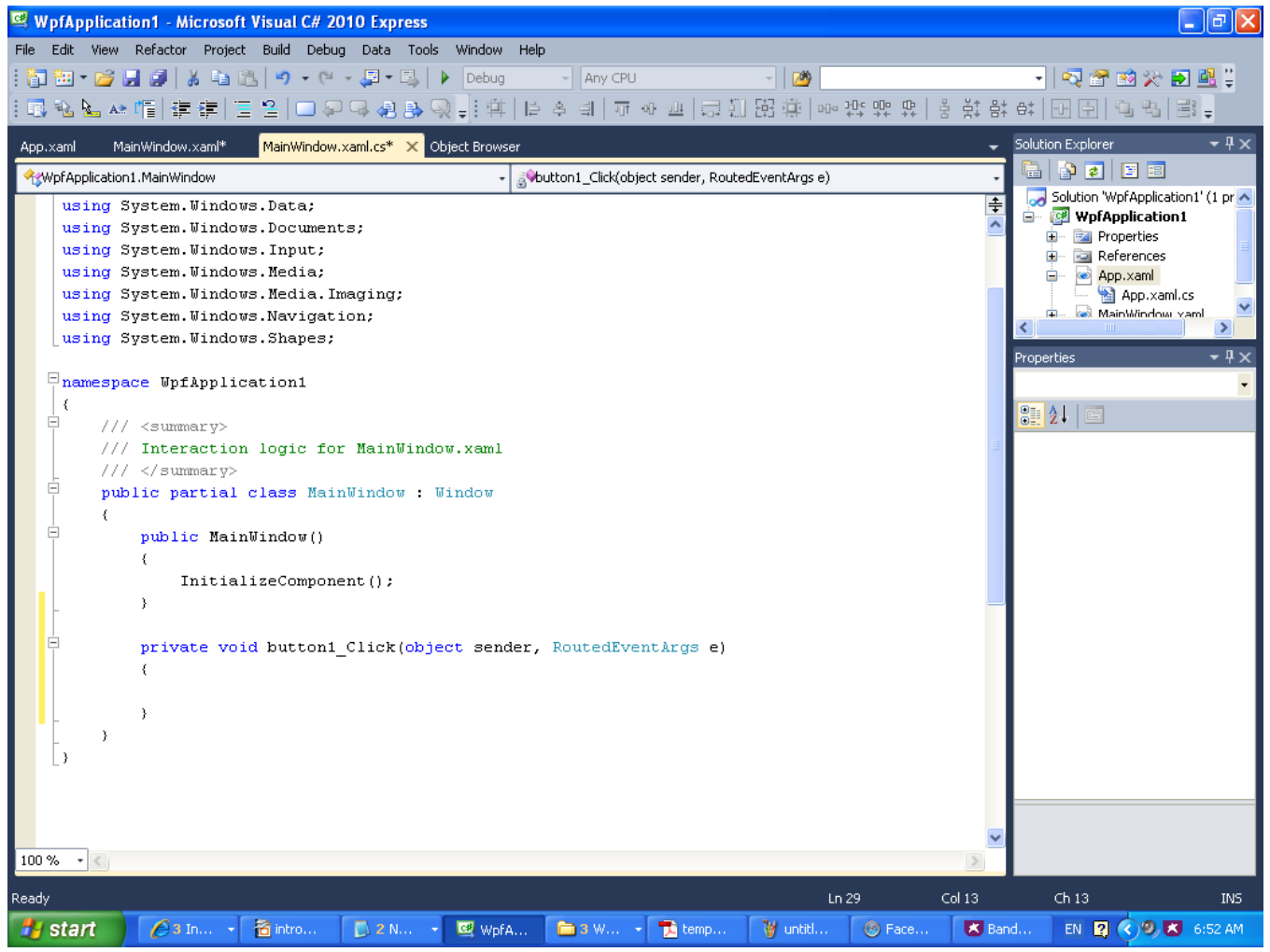

© 2008 Haim Michael

- ❖ When dealing with non default events handlers we can add our own events handlers.
- ❖ Double click on the event will create an appropriate event handler and open it in the Code Editor.

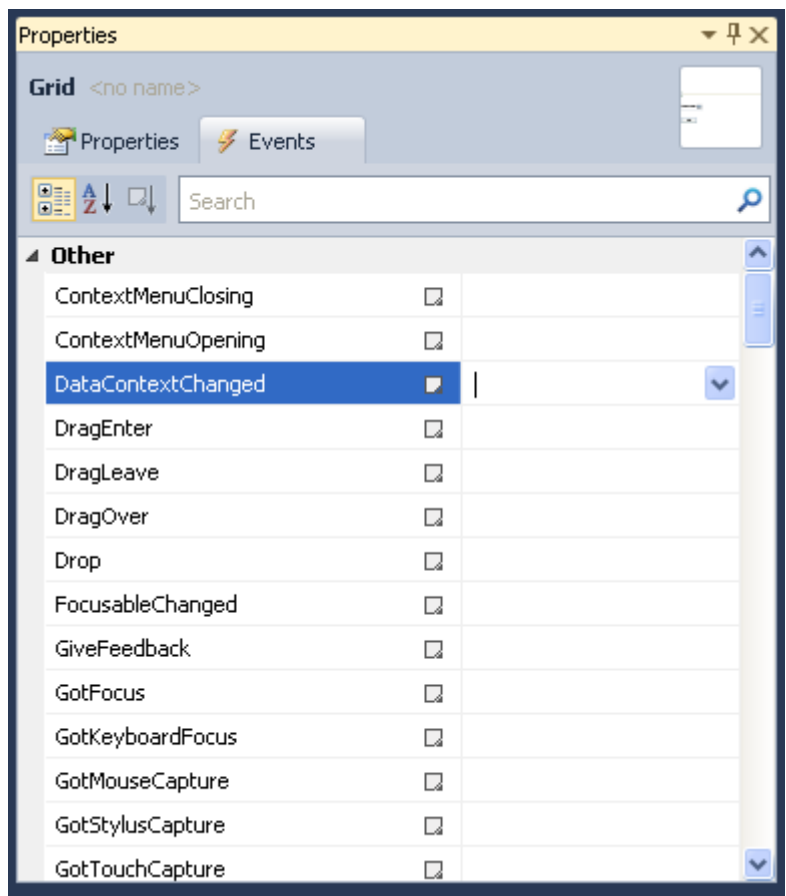

❖ We can add a new event handler manually as well. Within the XAML code we just need to add the appropriate event attribute to the XAML code. Its value should be the name of the handling method.

```
namespace WpfApplication1
{
    /// <summary>
    /// Interaction logic for MainWindow.xaml
    /// </summary>
    public partial class MainWindow : Window
 {
        public MainWindow()
 {
            InitializeComponent();
            bt.Click += button1_Click;
 }
       private void button1 Click(object sender, RoutedEventArgs e)
 {
           tf. Text = "++(1+double.Parse(tf.Text)); }
 }
}
```
<Window x:Class="WpfApplication1.MainWindow" xmlns="http://schemas.microsoft.com/winfx/2006/xaml/presentation" xmlns:x="http://schemas.microsoft.com/winfx/2006/xaml" Title="MainWindow" Height="350" Width="525"> <Grid Width="412"> <Grid.RowDefinitions> <RowDefinition Height="79\*" /> <RowDefinition Height="232\*" /> </Grid.RowDefinitions> <Button Content="OK" Height="23" HorizontalAlignment="Left" Margin="55,97,0,0" Name="bt" VerticalAlignment="Top" Width="75" Grid.Row="1" /> <TextBox Grid.Row="1" Text="1" Height="23" HorizontalAlignment="Left" Margin="55,41,0,0" Name="tf" VerticalAlignment="Top" Width="120" />  $\langle$ Grid> </Window>

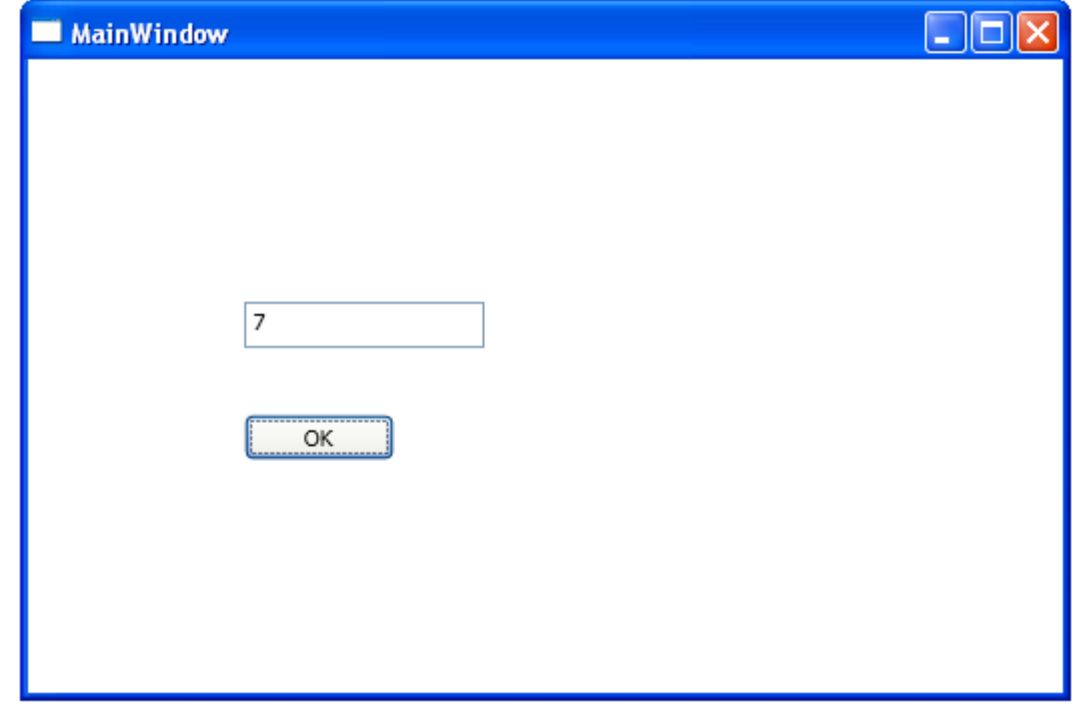

# The Expression Blend

- $\triangle$  **The Expression Blend environment provides with excellent** tools for creating XAML interfaces.
- $\triangle$  **The Expression Blend can be easily integrated within the** Visual Studio.
- ❖ Expression Blend doesn't have a free version. You can get a trial version at expression.microsoft.com/cc136530.aspx.